## **Télécharger un ebook de l'appli sur l'iPad vers le PC à l'aide d'une connexion Wi-Fi**

**1.** Ouvrir **Book Creator** sur l'iPad, se positionner devant le livre choisi puis cliquer sur *Exporter*.

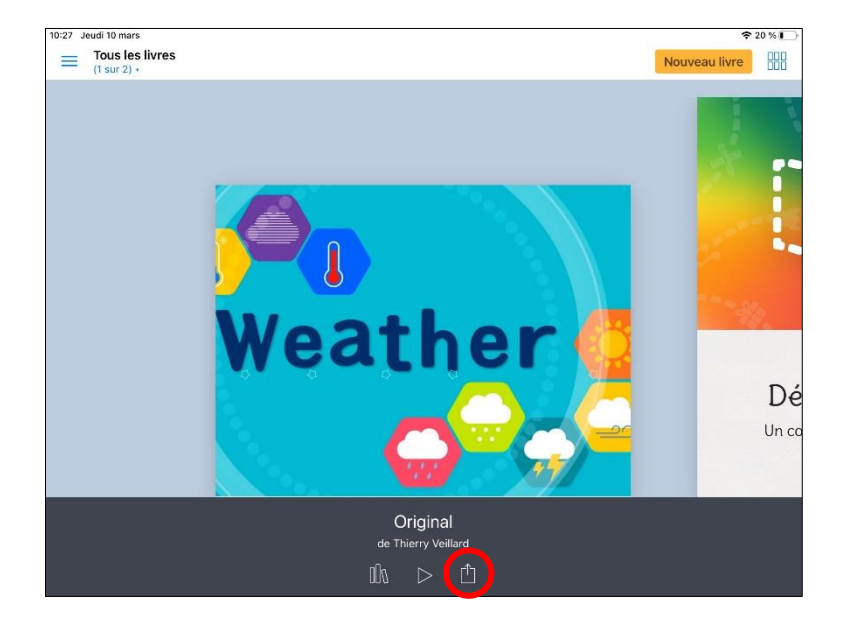

**2.** Cliquer sur *Exportez comme ePub*.

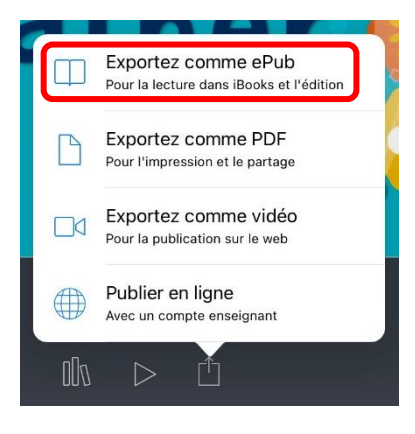

**3.** Cliquer sur *Documents* ou sur *Copier vers Documents*.

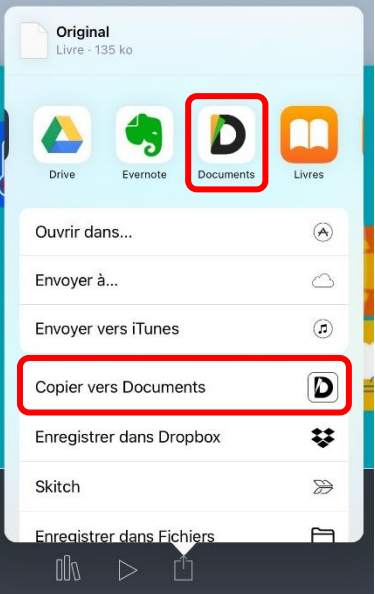

**4.** Vérifier que le livre a bien été copié dans l'appli **Documents**.

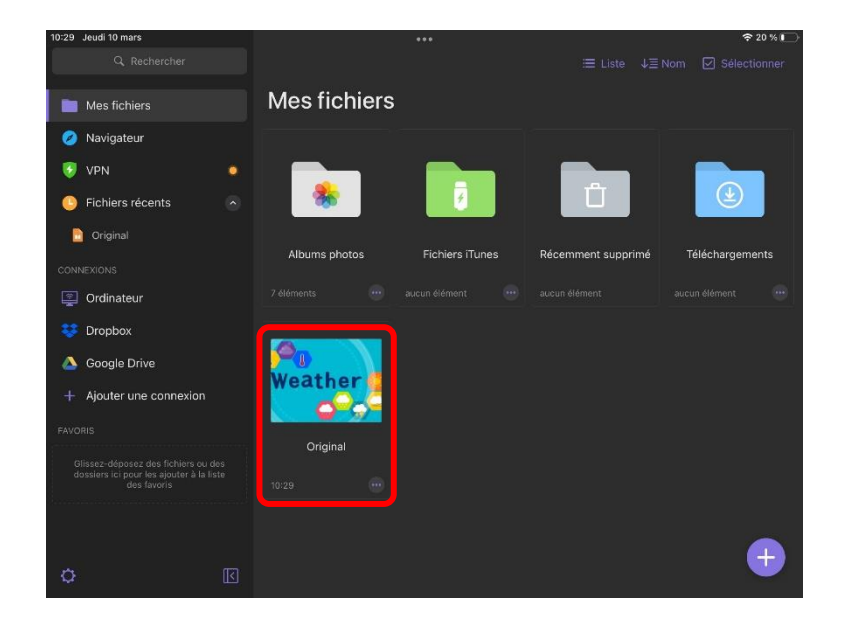

**5.** Ouvrir un navigateur sur le PC (il est conseillé d'utiliser **Chrome**) et se rendre sur **[docstransfer.com](https://docstransfer.com/)**.

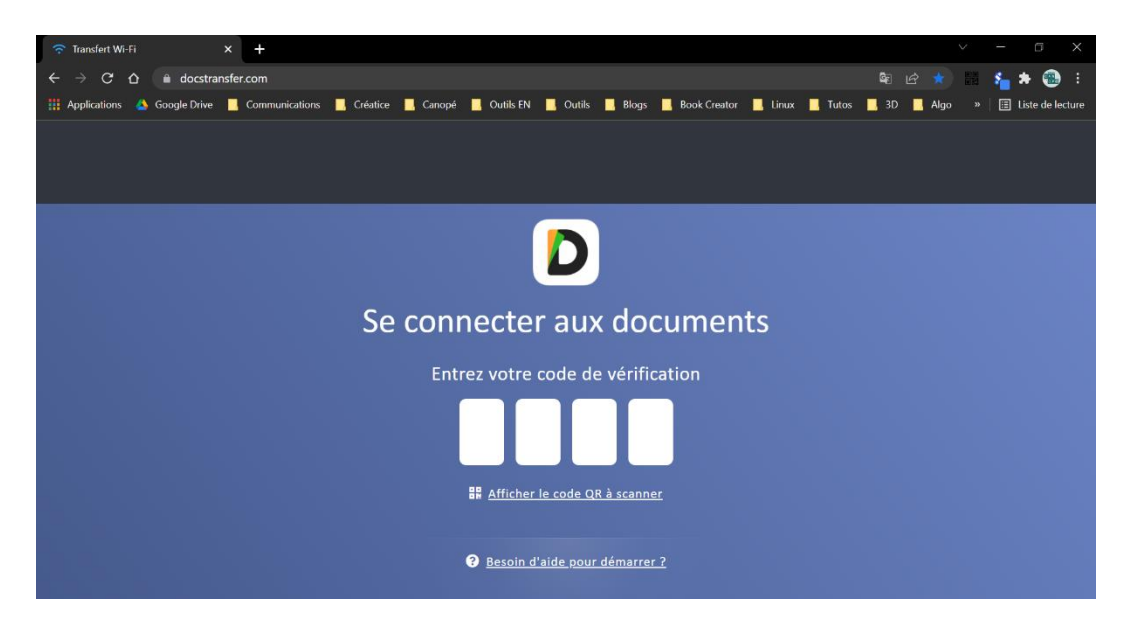

**6.** Dans l'appli **Documents** sur l'iPad, cliquer sur *Ordinateur*.

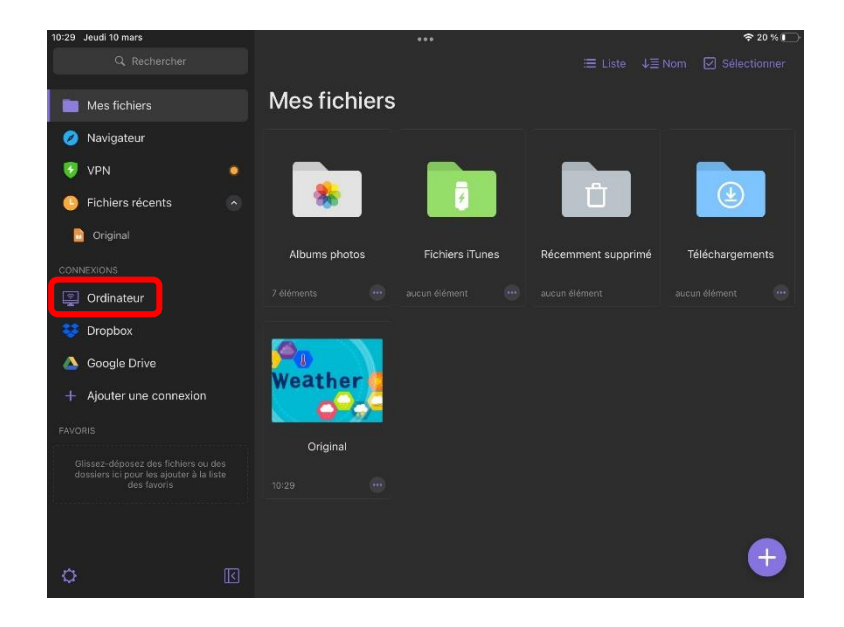

**7.** L'écran de l'iPad affiche un code à 4 chiffres.

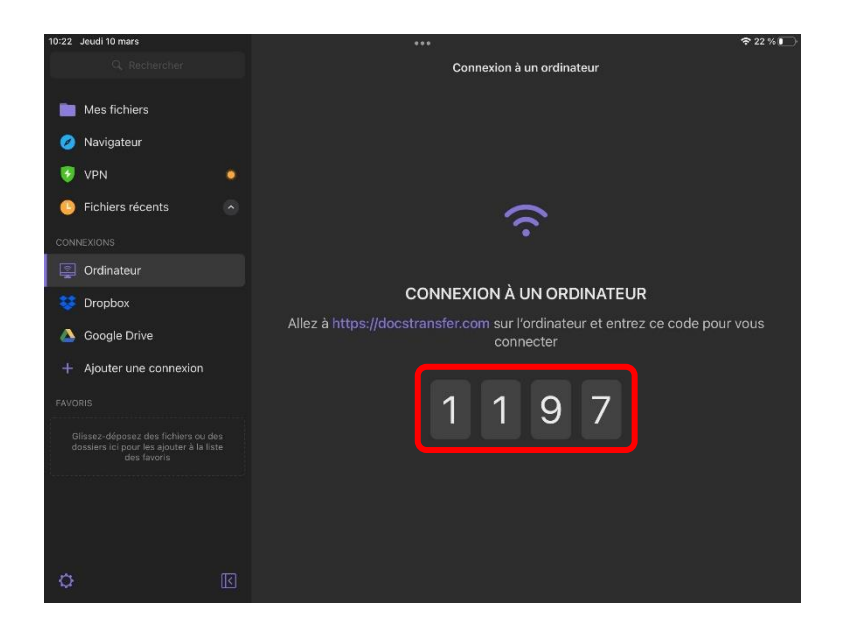

**8.** Saisir ce code sur le PC.

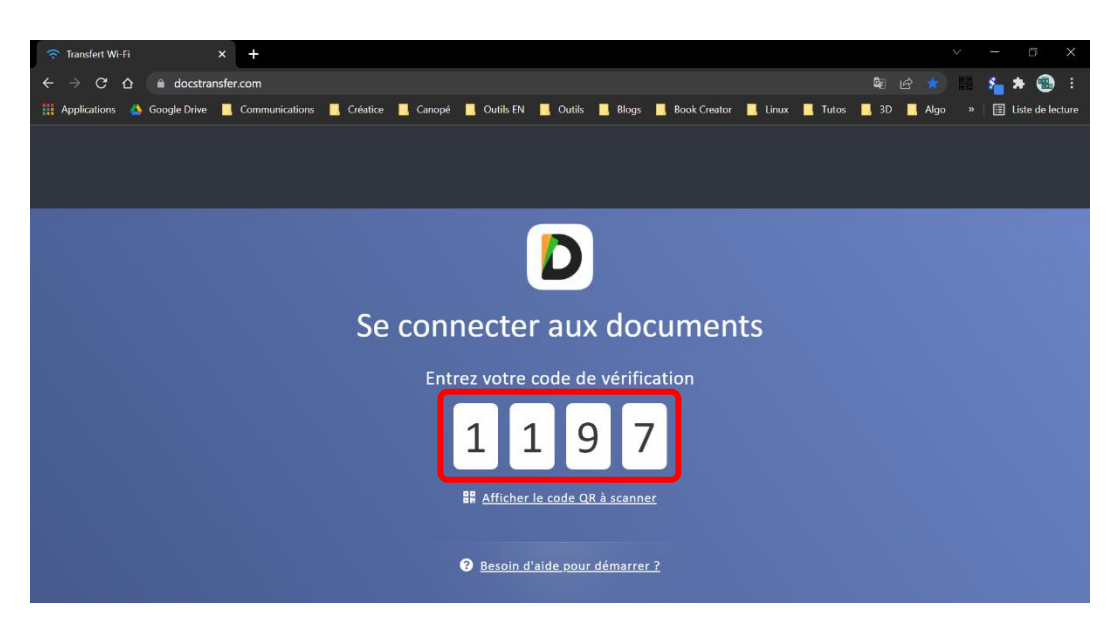

**9.** La connexion s'établit.

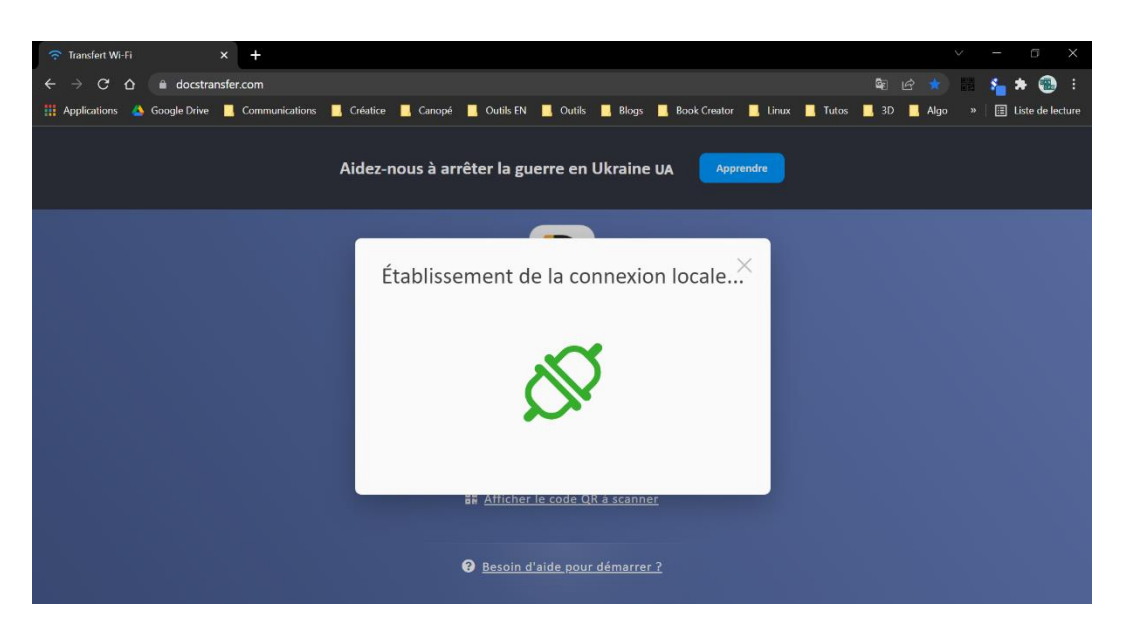

**10.** Le PC et l'iPad sont maintenant connectés. Les fichiers contenus dans l'appli **Documents** de l'iPad s'affichent dans le navigateur du PC.

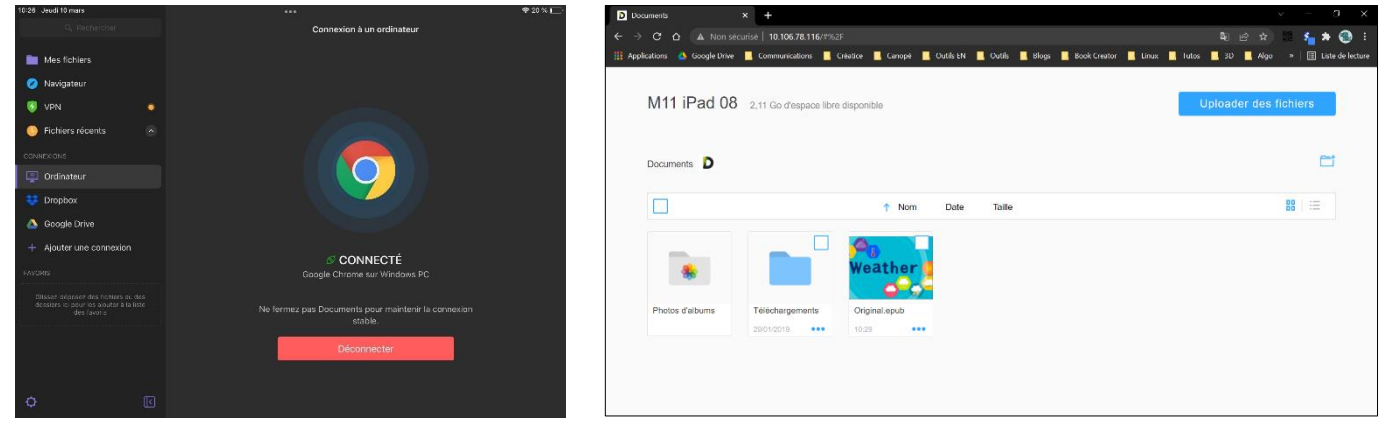

écran de l'iPad écran du PC

**11.** Sur le PC, sous l'ebook, cliquer sur **…** puis sur *Télécharger*.

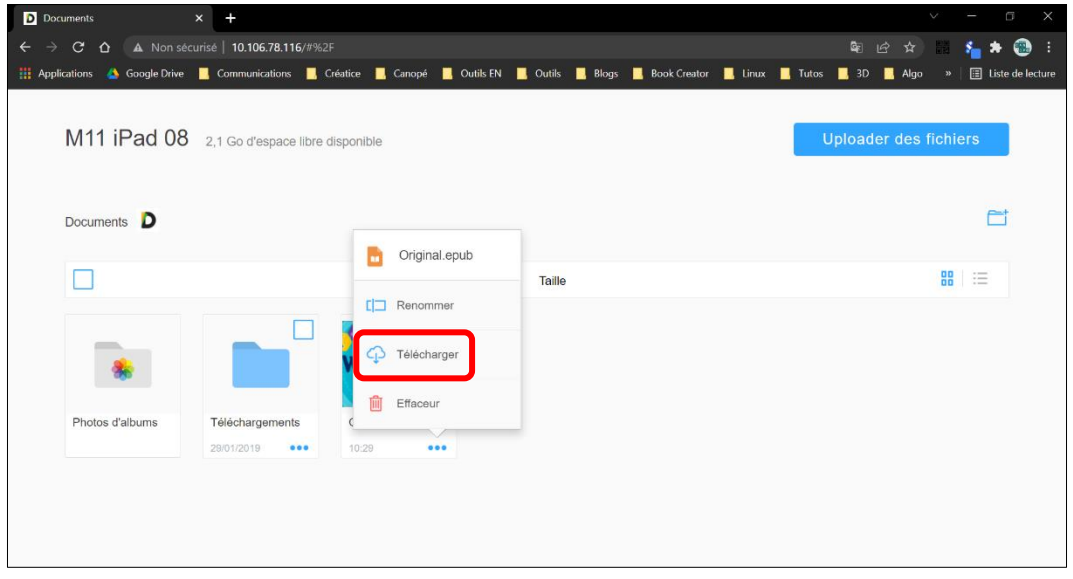

**12.** Valider le téléchargement.

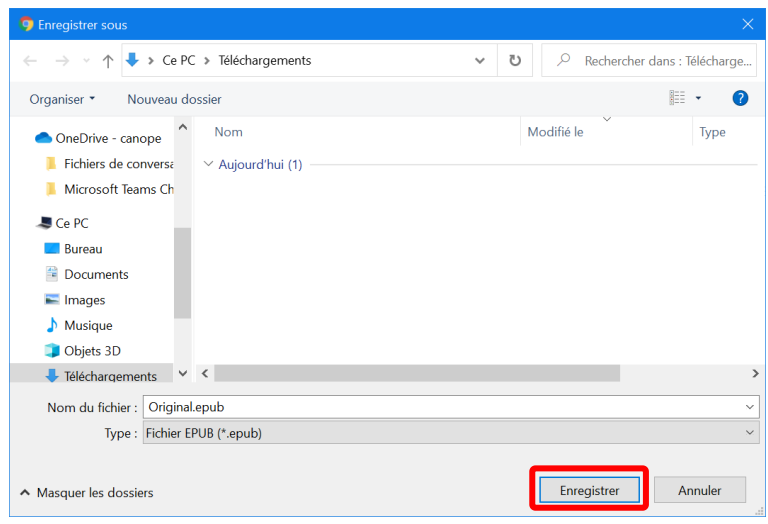

**13.** L'ebook est maintenant présent sur le disque dur du PC.

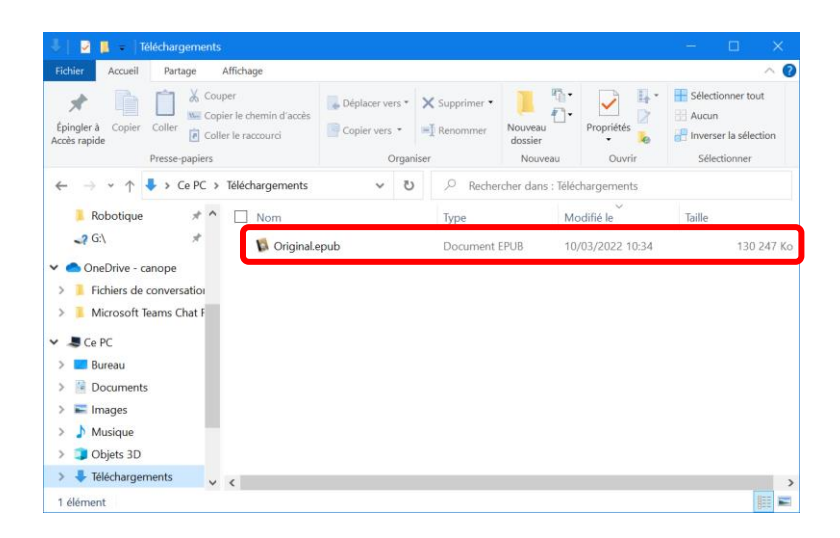

## **14.** Déconnecter le PC et l'iPad.

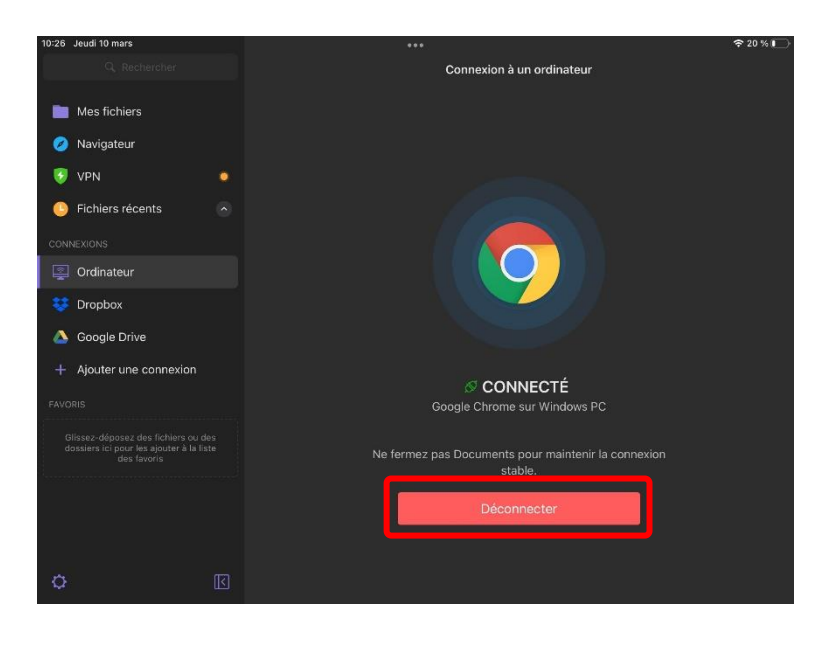

## **Préalables importants**

Le navigateur **[Chrome](https://www.google.com/chrome/)** doit être installé sur le PC. L'appli **[Documents](https://apps.apple.com/fr/app/documents-6-file-manager-pdf-reader-and-browser/id364901807)** (gestionnaire de fichiers) doit être installée sur l'iPad. Le PC et la tablette doivent être connectés sur le même réseau.

L'ebook ainsi téléchargé peut ensuite être importé dans l'appli **Book Creator** en ligne.